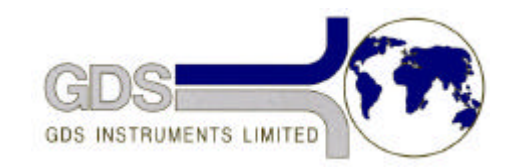

# **405 INSTRUMENTS LIMITE**<br>**418 GDS Helpsheet** *Systems for Geotechnical Engi*

*World Leaders in Computer Controlled Testing Systems for Geotechnical Engineers and Geologists*

**Hardware** 

### VIS Axial Loading System - Mark II

### Changing the Load Cell Range

## **1. Introduction**

The firmware of the VIS machine can be given a different load-cell range by entering the values shown in the following example for the 25 kN load-cell.

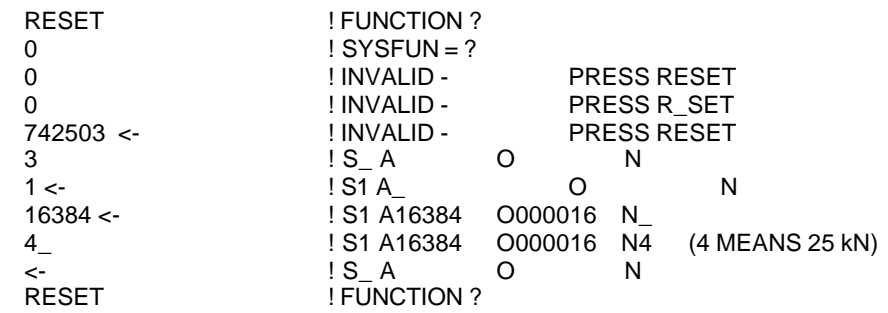

#### **NOTES:**

<- means press Enter

! indicates the start of a comment. Do not enter the ! or anything past it

When the load-cell is changed the following actions must occur.

- 1. Turn off the electrical supply to the machine.
- 2. Disconnect the load-cell from the RFM and the RFM from the m/c.
- 3. Remove the RFM.
- 4. Disconnect the load-cell from the load-cell cable.
- 5. With another person supporting the weight of the load- cell remove the six stainless steel screws which pass through the black top-plate and which hold the load-cell in place. DO NOT unscrew the 12 black screws which connect the grey load-cell to the silver load-cell backing plate because this will invalidate the load-cell calibration. See below:-
- 6. Put the new load-cell in place and screw in the six stainless steel screws.
- 7. Select the RFM which matches the load-cell and re-make all of the electrical connections.
- 8. Turn the machines electrical supply back on.
- 9. Enter the new load-cell range parameter into the firmware as describes above for the 25 kN load-cell. For the 100kN load-cell you can turn the machine off then on again or press RESET 9. PLEASE NOTE that every time the machine is switched off or a power-on reset (RESET 9) is performed you must enter the load-cell range parameter again.
- 10. Check the calibration of the system is correct using the proving ring.